## **The Html WYSIWYG Widget**

The Html WYSIWYG Widget is the most commonly used widget in your website publishing arsenal.

- Use this widget to add text and images to a page.
- Within the widget there is a full toolset for applying styles to your content.
- Fonts, Colors and Font-sizes are pre-set.
- Using predefined styles keeps web page appearance consistent across our site.

When copying content from an external source it is very important to "scrub" the content and then re-style it using the available styles.

If you paste copied content directly into the Html WYSIWYG widget, the website's styling will be overwritten.

- Makes the page render unpredictable on different devices
- May affect the performance of the websites load time
- If we decide to change the styling of the website, pages that have styles that override the global styling of the site will not be updated

## **Add the Html WYSIWYG Widget to a Page**

Make sure you are logged into CampusSuite, then, navigate to the page you wish to add the Html WYSIWYG Widget to.

1. Click **Edit Page**

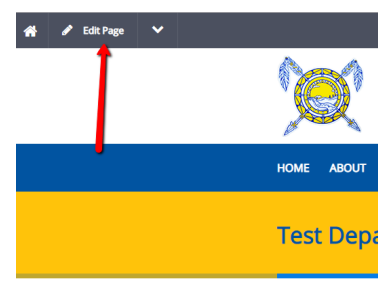

2. Click either **+ Content** (if no content has been inserted on the page) or the **Settings** icon (down facing arrow) which will be located to the right of **Edit** where you will need to select either **Insert before** or **Insert after**

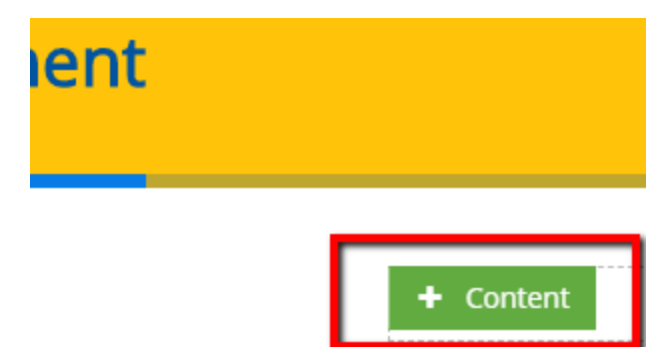

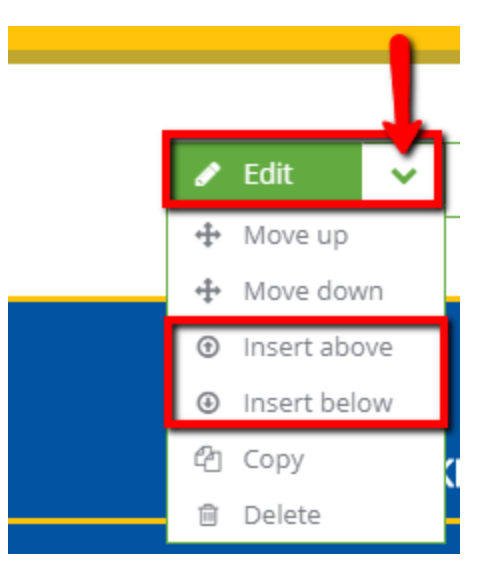

- 3. Choose the **Html WYSIWYG** widget
	- a. Click "**Content**"
	- b. Click "**Html WYSIWYG**"

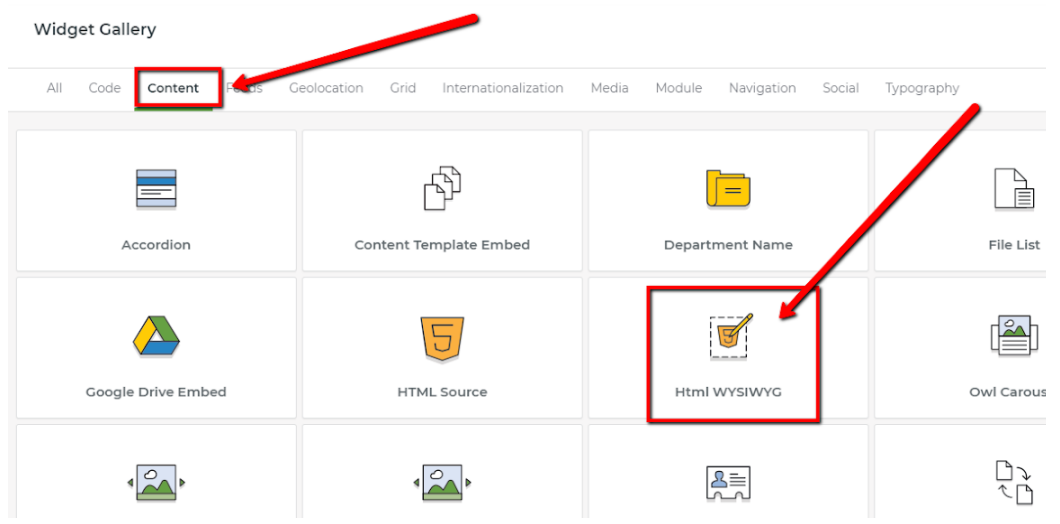

- 4. Now, you can create content or copy content from a Google or MS Word document.
- 5. After you've created your content within, click the green **Create** button
- 6. Your **Html WYSIWYG** widget will show up on the page.
- 7. Make sure to click either **Publish** or **Save Draft** option just as you would when you're editing pages.

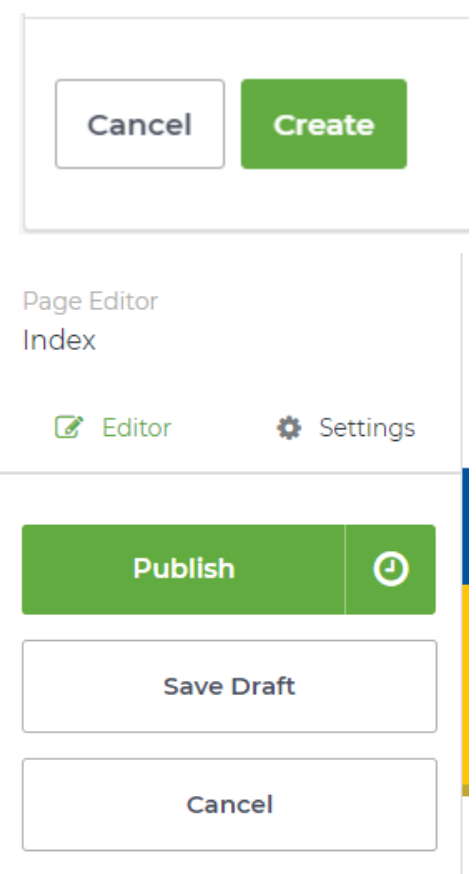